### **How It Works •** *Comment Ça Marche* **•** Cómo funciona

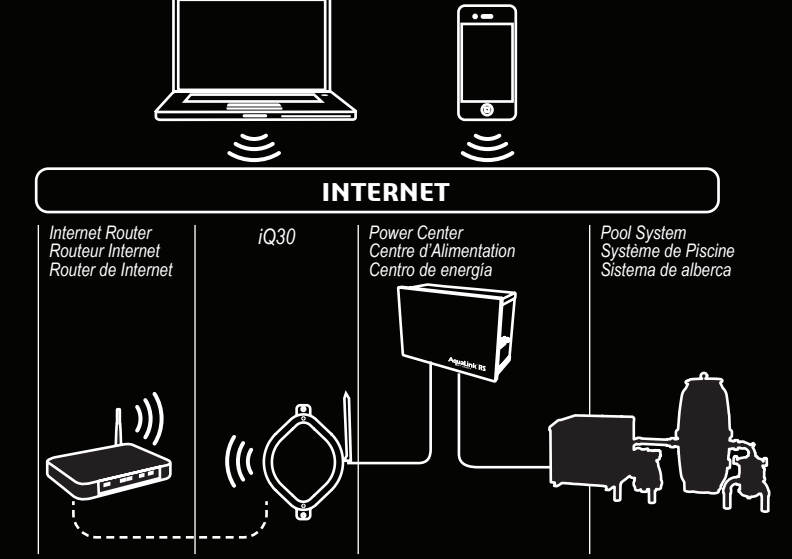

## **Web-Connect Device** *Dispositif Web-Connect* **Dispositivo de Conexión a la Web iAquaLink 3.0 (iQ30)**

*©2021 Zodiac Pool Systems LLC.* All rights reserved. ZODIAC' is a registered rademark of Zodiac Intermitional A.S.S.U. used under its also all other baskets are incomediate interesting their respective owners.<br>Tous tods reserves. ZODIAC'' est une may add

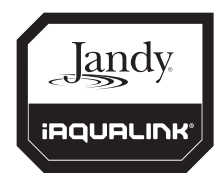

## *Quick Start Guide Guide de Démarrage Rapide Guía rápida de inicio*

*iAquaLink* 

**Zodiac Pool Systems LLC 2882 Whiptail Loop # 100 Carlsbad, CA 92010 1.800.822.7933 | Jandy.com**

### **Zodiac Pool Systems Canada, Inc.** 4, ......<br>fon. ON L7M 1A **1-888-647-4004 | ZodiacPoolSystems.ca**

*Ce guide de démarrage rapide est destiné à vous aider à installer rapidement votre système. Assurez-vous de lire tous les AVERTISSEMENTS dans le manuel d'installation complète.*

Este manual de inicio rápido es para ayudarlo a instalar de forma rápida su sistema. No olvide leer todas las ADVERTENCIAS en el manual completo de instalación.

**To prevent risk of electrical shock which can result in severe injury or death, ENSURE that the AquaLink® system is OFF before proceeding** 

with installation.<br>This device complies with part 15 of the FCC Rules. Operation is subject to the following two conditions: (1) This device may not cause harmful interference,

This device complies with part 15 of the FCC Rules. Operation is subject to the following two conditions: (1) This device may not cause harmful interference,<br>and (2) this device must accept any interference received, inclu

**Pour éviter tout risque de choc électrique pouvant entraîner des blessures graves ou la mort, ASSUREZ-VOUS que le système AquaLink® est** 

## **éteint avant de procéder à l'installation.**

**POR SU SEGURIDAD** La instalación y el mantenimiento de este producto debe ser realizado por un contratista que tenga licencia y esté cualificado en equipos para piscinas por la jurisdicción en la que se instalará el producto, cuando existan dichos requisitos estatales o locales, el encargado del mantenimiento debe ser un profesional con suficiente experiencia en la instalación y el mantenimiento de equipos para piscinas, de modo que se puedan seguir exactamente todas las instrucciones de este manual. Lea y siga todas las advertencias e instrucciones que acompañan a este producto antes de instalarlo. No seguir los avisos e instrucciones de advertencia puede resultar en daños a la propiedad, lesiones personales o la muerte. La instalación y/o el funcionamiento inadecuados anularán la garantía. Una instalación y/o funcionamiento inadecuados pueden crear un peligro eléctrico no deseado que puede causar lesiones graves, daños a la propiedad o la muerte. Desconecte la energía en el circuito principal que alimenta el centro de energía del AquaLink para desconectar el centro de energía del sistema**.**

Installation manual and Owner's manual are available at -<br>*Le manuel d'installation et le manuel du propriétaire sont disponibles à -*<br>El manual de instalación y el manual del propietario están disponibles en línea en -

**Para prevenir el riesgo de una descarga eléctrica que puede resultar en lesiones graves o la muerte, ASEGÚRESE de que el sistema AquaLink® esté APAGADO antes de proceder a la instalación.**

La puissance du signal dépend de votre routeur et de l'emplace de montage de l'appareil iQ30 web-connect Utilisez la méthode du point d'accès pour évaluer (voir la section 3.1). Si vous rapprochez .<br>le routeur et que le signal n'est toujours pas fort, envisagez d'installe un prolongateur de portée Wi-Fi, un répéteur Wi-Fi ou un autre type de routeur. Vous pouvez également installer une application sur votre téléphone intelligent (par exemple, Wi-Fi Analyzer ou Wi-Fi Sweetspots) pour vérifier la puissance de votre signal et la bande passante.

### **For best reception (Wi-Fi installs only)** Always install the iQ30 web-connect<br>device with the antenna on the right side, toward the sky and within

**FOR YOUR SAFETY This product must be installed and serviced by a contractor who is licensed and qualified in pool equipment by the jurisdiction in which the product will be installed where such state or local requirements exist, the maintainer must be a professional with sufficient experience in pool equipment installation and maintenance so that all of the instructions in this manual can be followed exactly. Before installing this product, read and follow all warning notices and instructions that accompany this product. Failure to follow warning notices and instructions may result in property damage, personal injury, or death. Improper installation and/or operation will void the warranty. Improper installation and/or operation can create unwanted electrical hazard which can cause serious injury, property damage, or death. Turn off power at the main circuit feeding the AquaLink power center to disconnect the power center from the system.**

- Situé au milieu de la carte au-dessus de l'interrupteur à bascule WiFi / Câblé se trouve le bouton BLE qui, lorsqu'il est enfoncé, met l'appareil en mode d'appairage.
- Certaines applications Jandy utilisent ce mode pour la connexion. • Le fonctionnement normal de l'IQ30 ne nécessite pas l'utilisation de BLE et le
- bouton n'est généralement pas utilisé. • Reportez-vous aux instructions spécifiques de l'application Jandy qui utilise uetooth pour plus d'informations.

• Le fait d'appuyer sur le bouton de réinitialisation situé en haut à droite de l'iQ30 à l'emplacement SW1 provoque le redémarrage de l'IQ30. Il n'efface aucune ration de mém

*POUR VOTRE SÉCURITÉ Ce produit doit être installé et entretenu par un professionnel agréé et qualifié en équipement de piscine par la juridiction dans laquelle le produit sera installé là où de telles exigences nationales ou locales existent, l'agent d'entretien doit être un professionnel ayant une expérience suffisante en installation d'équipement de piscine et maintenance afin que toutes les instructions de ce manuel puissent être suivies à la lettre. Avant d'installer ce produit, lisez et suivez tous les avertissements et instructions qui accompagnent ce produit. Le nonrespect des avertissements et des instructions peut entraîner des dommages matériels, des blessures corporelles ou la mort. Une installation et/ou une manipulation incorrecte annulera la garantie. Une installation et/ou une manipulation incorrecte peut créer un risque électrique indésirable pouvant entraîner des blessures graves, des dommages matériels ou la mort. Coupez l'alimentation au circuit principal alimentant le centre d'alimentation d'AquaLink pour déconnecter le centre d'alimentation du système.*

 $\bigcirc$ 

 $\bigcirc$ 

- arms reach. B. Install at least 10' (3m) from any high voltage electric motors and 5' (1.5m) away from other transceivers.
- Install as close to the home network router as possible
- *Pour une meilleure réception* A. Installez toujours l'appareil iQ30 web-connect avec l'antenne sur le *(installations Wi-Fi)*
- côté droit, vers le ciel et à portée de bras. B. Installez-le au moins à 10 pi (3 m) de tout moteur électrique haute tension et à 5 pi (1,5 m) des autres émetteurs-récepteurs.
- Installez-le le plus près possible du routeur du réseau domestique.
- **Para una mejor cobertura** (instalaciones de Wi-Fi)
- Siempre instala el iQ30 dispositivo de conexión a la web con la antena a la derecha, hacia el cielo y al alcance de la mano.
- Instale al menos a 3 metros (10') de cualquier motor eléctrico de alto voltaje y a 1.5 metros (5') de otros transmisores.
- Instale lo más cerca posible del enrutador de la red local.

### ia Pty Ltd<br>. **219 Woodpark Road, Smithfield NSW 2164 Australia 1-300-186-875 | zodiacpool.au**

witch and leave it in the Wi-Fi position. *Redémarrage du mode de configuration Wi-Fi Le iQ30 démarrera le mode de configuration Wi-Fi lorsque le commutateur WIRED / WI-FI est positionné sur Wi-Fi et que sa mémoire a été effacée. Pour effacer la mémoire, basculez le commutateur et laissez-le en position Wi-Fi. Reinicio del modo de configuración de Wi-Fi* El iQ30 comenzará el modo de configuración de Wi-Fi cuando el interruptor WIRED / WI-FI esté configurado en Wi-Fi y su memoria se haya borrado. Para borrar la memoria, cambia el interruptor y déjalo en la posición de Wi-Fi.

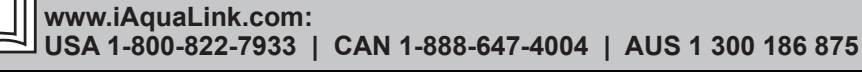

### **Evaluating Wi-Fi signal strength**

### *Évaluation de la puissance du signal Wi-Fi*

## **Evaluando la intensidad de la señal de Wi-Fi**

### **Reset Button**

### **Bouton BLE**

### **Botón BLE**

## **Bouton de Réinitialisation**

### **Botón de Reinicio**

## *Que signifient les LED*

### *Rouge = Alimentation*

*Jaune - Clignotement Lent = Recherche de Réseau Jaune - Fixe = Connecté au Réseau Les LED peuvent clignoter — c'est normal Vert - Fixe = Connecté à Internet*

• Pressing the reset button located at the top right of the iQ30 at location SW1 causes the IQ30 to power cycle. It does not clear any memory configuration.

Este dispositivo cumple con la sección 15 de las Normas de la FCC. El funcionamiento está sujetiva cumple con la<br>causar interferencias dañinas y (2) este dispositivo debe aceptar cualquier interferencia recibida, incluidas **por radio. Sin embargo, no hay garantía de que no se produzcan interferencias en una instalación específica. Si este equipo causa interferencia dañina en la recepción de radio o televisión, lo cual se puede determinar encendiendo y apagando el equipo, se recomienda al usuario que intente corregir la interferencia mediante una o más de las siguientes medidas:**

- Located in the middle of the board above the WiFi / Wired toggle switch is the BLE button that when pressed puts the unit into pairing mode.
- Some Jandy applications use this mode for connection • Normal IQ30 operation does not require the use of BLE and the button is
- 
- typically not used. Refer to the specific instructions of the Jandy application which uses Bluetooth for more information.

## **BLE Button** configuración de memoria.

**When and how to use a 6584 multiplex board** A maximum of two (2) RS485 cables can be connected per RS485 connector. To connect additional RS485 devices, a

*Comment utiliser une carte multiplex 6584* Multiplex Board may be required.

**Cuándo y cómo usar una placa multiplexora** *Un maximum de deux (2) câbles RS485 peuvent être connectés par connecteur RS485. Pour connecter des dispositifs RS485 supplémentaires, une carte multiplex peut être nécessaire.* Se puede conectar un máximo de dos (2) cables RS485 por cada

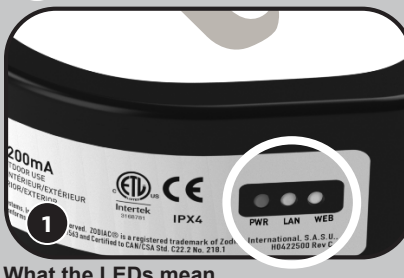

**Cet appareil est conforme à la section 15 des règles de la FCC. L'opération est soumise aux deux conditions suivantes : (1) Cet appareil ne doit pas causer**  d'interferences nuisibles, et (2) cet appareil doit accepter toute interference reçue, y compris les interferences nue paraportà toutes le provoquer un fonctionment<br>d'indésirable. Ce dispositif doit acte anstallé pour four provoque des interférences nuisibles à la réception de la radio ou de la télévision, ce qui peut être déterminé en éteignant et en rallumant l'équipement, l'utilisateur est<br>encouragé à essayer de corriger les interférences **• Réorienter ou déplacer l'antenne de réception.**

- Ubicado en el medio de la placa, encima del interruptor de palanca WiFi / Cableado, se encuentra el botón BLE que, cuando se presiona, pone la unidad en modo de emparejamiento.
- Algunas aplicaciones de Jandy utilizan este modo de conexión. • El funcionamiento normal del IQ30 no requiere el uso del BLE y, por lo general, el botón no se usa.
- Consulte las instrucciones específicas de la aplicación Jandy que utiliza Bluetooth para obtener más información.
- i *Installation instructions included with part # 6584 Instructions d'installation incluses avec la partie # 6584 Las instrucciones de instalación se incluyen en la pieza # 6584*

### **Restarting Wi-Fi setup mode** The iQ30 will start Wi-Fi setup mode when the WIRED / WI-FI switch is set to Wi-Fi and its memory has been cleared. To clear the memory, toggle the

• Al presionar el botón de reinicio ubicado en la parte superior derecha del iQ30 en la ubicación SW1, el IQ30 se apaga y reinicia. No borra ninguna

# i Helpful Hints *Astuces Utiles* Consejos prácticos

### Red = Power

Yellow - Slow Flashing = Searching for Network Yellow - Solid = Connected to Network LEDs may flicker—this is normal Green - Solid = Connected to Internet

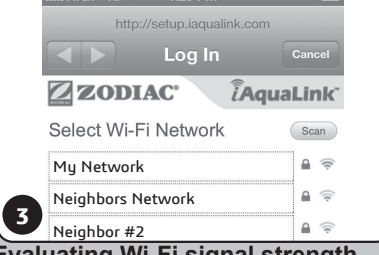

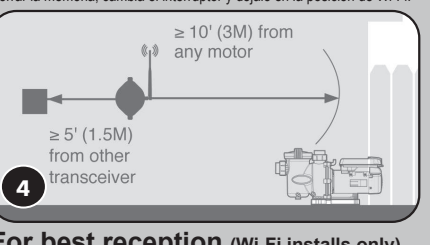

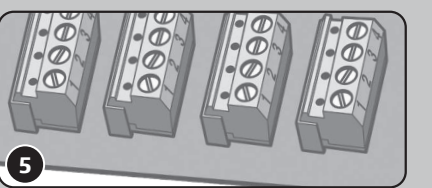

Signal strength depends on your router and the mounting location of the iQ30 web-connect device. Use the Hotspot method to evaluate (See Section 3.1). If you move the router closer and signal still not strong, consider installing a Wi-Fi range extender Wi-Fi repeater, or another type of router. You may also install an app on your smart phone (e.g., Wi-Fi Analyzer or Wi-Fi Sweetspots) to check your signal strength and bandwidth.

conector RS485. Para conectar dispositivos RS485 adicionales, puede ser necesaria un tablero multiplexor.

### *Lo que significan los LED*

Rojo = Energía Amarillo - Parpadeo lento = Buscando la red

Amarillo - Sólido = Conectado a la red Los LEDs pueden parpadear, esto es normal. Verde - Sólido = Conectado a Internet

This Quick Start Guide is to help you quickly install your system. Be sure to read all WARNINGS in the complete installation manual.

La intensidad de la señal depende de tu enrutador y de la ubicación de montaje del iQ30 dispositivo de conexión a la web. Utilizar el método de Punto de Acceso (Hotspot) para evaluar (Ver Sección 3.1). En caso de que mueva el router más cerca y la señal siga sin ser fuerte, considere la posibilidad de instalar un extensor de alcance de Wi-Fi, un repetidor de Wi-Fi u otro tipo de router. Además, puede instalar una aplicación en su teléfono inteligente (por ejemplo, el Analizador de Wi-Fi o Wi-Fi SweetSpots) para comprobar la intensidad de la señal y el ancho de banda.

### **WARNING ATTENTION ADVERTENCIA**

**• Reorient or relocate the receiving antenna. • Increase the separation between the equipment and receiver.**

- 
- 
- 

**• Connect the equipment into an outlet on a circuit different from that to which the receiver is connected.**

**• Consult the dealer or an experienced radio/TV technician for help.**

**Modifications made to this equipment, which are not authorized by the manufacturer, may void the user's authority to operate this equipment.**

**• Reorientar o reubicar la antena receptora.**

**• Aumentar la separación entre el equipo y el receptor. • Conecte el equipo a una toma de corriente en un circuito diferente al que está conectado el receptor.**

**• Consultar con el distribuidor o con un técnico de radio/TV experimentado para obtener ayuda.**

- **• Augmenter l'écart entre l'équipement et le récepteur.**
- 
- 

**• Connecter l'équipement à une pise sur un circuit différent de celui auquel le récepteur est connecté.**

**• Consulter le revendeur ou un technicien de radio ou de télévision expérimenté pour obtenir de l'aide.**

**Des modifications non autorisées par le fabricant qui sont apportées à cet équipement peuvent annuler le droit de l'utilisateur à utiliser cet équipement.**

**Las modificaciones realizadas a este equipo, que no están autorizadas por el fabricante, pueden anular la autoridad del usuario para operar este equipo.**

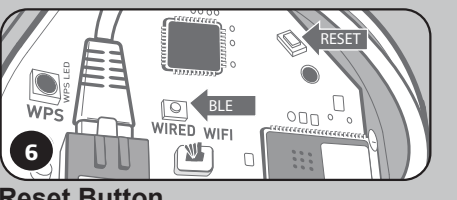

### **1. WIRE IQ30 WEB-CONNECT DEVICE TO THE AQUALINK® AUTOMATION SYSTEM**

Remove two screws from front cover. Remove the cover<br>and gasket from the web-connect device. To clear Wi-Fi<br>settings and enter Wi-Fi Setup mode, togele the WIRED<br>/WI-Fi switch to WIRED then back to WI-FI.<br>NOTE: If the iQ30 *RS-485 serial bus. To verify, use a OneTouch controller connected to the RS and see if the IQ30 is listed in the equipment section of system status and help. If its not, line resistance may be required by adding a closed* 

Open the Wi-Fi settings on your mart device and choose the etwork named "iAquaLink-\*\*\* *Ouvrez les paramètres Wi-Fi de votre appareil intelligent et choisissez le réseau nommé « iAquaLink-\*\*\* »* bra la configuración de Wi-Fi en su spositivo inteligente y elija la red ر<br>\*\*\*\* ada "iAquaLink-\*\*\*"

Turn off power to AquaLink. Remove the dead panel. Pass iQ30 web-connect device cable through the low voltage raceway.

### 3. CONNECT IQ30 WEB-CONNECT DEVICE *CONNECTEZ LE DISPOSITIF IQ30 WEB-CONNECT AU* **TO THE HOME NETWORK 3.1 Wi-Fi: Hotspot Method**

**k** name (SSID) and password are require

*Coupez l'alimentation d'AquaLink. Retirez le panneau mort. Faites passer le câble du dispositif iQ30 webconnect dans la goulotte à câbles basse tension.*

Apague el AquaLink. Retire el panel sin carga. Pase el cable del iQ30 dispositivo de conexión a la web a través del conducto de bajo voltaje.

Reinstall the dead panel (close doors if applicable) to ensure high-voltage areas are secured.

*Réinstallez le panneau mort (fermez les portes le cas échéant) pour vous assurer que les zones à haute tension sont sécurisées.*

Reinstale el panel sin carga (cierre las puertas si es necesario) para asegurar que las áreas de alto voltaje estén aseguradas.

Connect RS485 cable to an open connector on the AquaLink power center board. **NOTE:** Do not connect more than two RS485 cables per red terminal bar.

*Connectez le câble RS485 à un connecteur ouvert sur la carte du centre d'alimentation d'AquaLink. REMARQUE: Ne connectez pas plus de deux câbles RS485 par barre à bornes rouge.*

*pantalla de inicio de sesión. Si esto no sucede, abra un navegador y navegue hasta "iaqualink.com" o 192.168.4.1.* **NOTA**: Si el iQ30 tiene problemas de comunicación con el RS, puede deberse a un problema de interferencia en el bus serie RS-485. Para verificar, use un controlador OneTouch conectado al RS y vea si el IQ30 aparece en la sección de equipo de estado<br>del sistema y ayuda. Si no es así, es posible que se requiera resistencia de línea<br>agregando una derivación de puente cerrada a los pines

Conecte el cable RS485 a un conector abierto en la placa central de energía del AquaLink. **NOTA**: No conecte más de dos cables RS485 por cada barra terminal roja.

Some devices will automatically redirect you to the Log In screen. If this does not occur, open a browser and navigate *network (case sensitive).*

*Si un mot de passe vous est demandé, saisissez le mot de passe du réseau domestique (respectez les majuscules et minuscules). Si se le pide una contraseña, introduzca la contraseña de la red local (distingue entre mayúsculas y minúsculas).* Replace device cover and gasket and tighten screws.

Restore power to the AquaLink system. *Rétablissez l'alimentation du système d'AquaLink.* Restaurar la energía del sistema AquaLink.

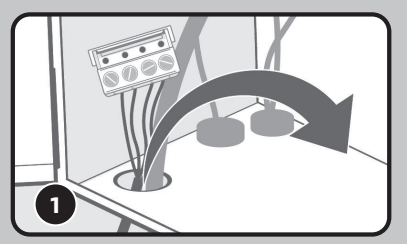

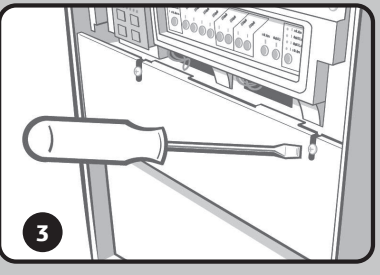

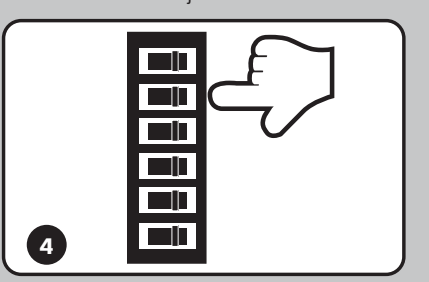

**3.3 Wired: Ethernet Method \***

Remove the device lid by removing the two screws on the cover. To clear any previous Wi-Fi settings, toggle the Wired-Wi-Fi switch. Set the switch to the desired mode. Proceed to step 3.1 or 3.2 to

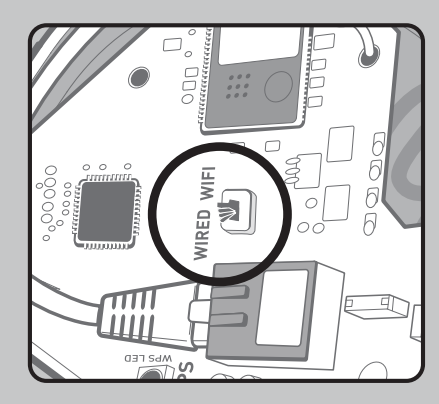

i *See Helpful Hints #2 for more info Voir les Astuces Utiles #2 pour plus d'informations Ver Consejos Útiles #2 para más información* reprogramar los ajustes de Wi-Fi.

reprogram the Wi-Fi settings.

*Retirez le couvercle du dispositif en retirant les deux vis sur le couvercle. Pour effacer tous les paramètres Wi-Fi précédents, basculez le commutateur Wired-Wi-Fi. Positionez le commutateur sur le mode souhaité. Passez à l'étape 3.1 ou 3.2 pour* 

*reprogrammer les paramètres Wi-Fi.* Retire la tapa del dispositivo quitando los dos tornillos de la cubierta. Para borrar cualquier configuración previa de Wi-Fi, cambia el interruptor de la conexión Wi-Fi por cable. Ponga el interruptor en el modo deseado. Proceda al paso 3.1 o 3.2 para

kión con la red local, el LED amarillo 'LAN' deja de parpadear y se pone sólido. Cuando se establece la conexión a Internet, se pone sólido el LED verde "WEB". Vuelva a colocar la cubierta del dispositivo y la junta y apriete los tornillos.

Press and release the WPS button on he web-connect device. The small yellow LED next to the button will start

*Certains appareils vous redirigeront automatiquement vers l'écran de Connexion. Si cela ne se produit pas, ouvrez un navigateur et accédez à « iaqualink.com » ou* 192.168.4.1*. Algunos dispositivos te redirigirán automáticamente a la* 

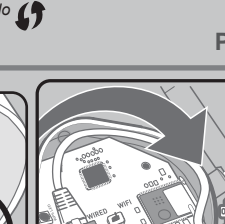

**WiFi**  $\blacksquare$ **2**

养

*Provent* 

All networks within range will be Log In **ZZODIAC** TAquaLi displayed. Select the desired network. *Tous les réseaux à portée seront affichés.*  English C *Sélectionnez le réseau souhaité.* elect Wi-Fi Network (Rescan Se mostrarán todas las redes dentro My Network  $a.9$ del alcance. Seleccione la red **3**<br>Ahbor #2  $6.9$ deseada. *If prompted for a password, enter the password for the home* 

*Téléchargez l'application gratuite iAquaLink depuis l'App Store d'Apple ou Google Play, ou accédez à «*  Descargue la aplicación gratuita iAquaLink desde el Apple App Store o desde Google *Remettez le cache et le joint du dispositif en place et serrez les vis.* Vuelva a colocar la cubierta del dispositivo y la junta y apriete los tornillos. *See Helpful Hints #1 for more info.*

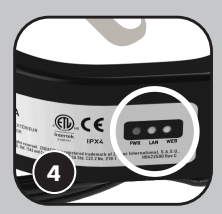

After creating an account, select the [+] in the top right corner (app) or "Add Location" tab (web). Enter the device serial number found on the door hanger or the side of the web-connect device. *Après avoir créé un compte, sélectionnez le [+] dans le coin supérieur droit (application) ou l'onglet « Add Location » (Web). Saisissez le numéro de série du dispositif qui se trouve sur l'affichette de porte ou sur le côté du dispositif.* 

Después de crear una cuenta, seleccione el [+] en la esquina superior derecha (app) o en la<br>pestaña "Agregar ubicación" (web). Ingrese el número de serie del dispostitivo que se encuentra<br>en el soporte de la puerta o en el

Remove the two screws from front cover. Remove the cover and gasket from the web-connect device. To clear WiF-i settings and enter Wi-Fi Setup mode, toggle the WIRED / WI-FI switch to WIRED then back to WI-FI.

*Retirez les deux vis du cache avant. Retirez le cache et le joint du dispositif web-connect. Pour effacer les paramètres Wi-Fi et passer en mode de Configuration Wi-Fi, basculez le commutateur WIRED / WI-FI sur WIRED puis de nouveau sur WI-FI*.

> **For security reasons, you must be connected to the same network and web.**<br> **i** For security reasons, you must be connected to the same network and it is your account. Pour des raisons de sécurité, vous devez être connecté au même réseau que le *dispositif iQ30 web-connect pour l'ajouter à votre compte. Por motivos de seguridad, debe estar conectado a la misma red que el iQ30 dispositivo de conexión a la web para agregarlo a su cuenta.*

Retire los dos tornillos de la cubierta frontal. Retire la cubierta y la junta del dispositivo de conexión a la web. Para borrar los ajustes de WiF-i y entrar en el modo de configuración de Wi-Fi, cambie el interruptor POR CABLE / WI-FI a CABLE y luego de vuelta a WI-FI.

### **2. START WI-FI SETUP MODE** *DÉMARRER LE MODE DE CONFIGURATION WI-FI* **INICIE EL MODO DE CONFIGURACIÓN DE WI-FI**

*Retirez les deux vis du cache avant. Retirez le cache et le joint* 

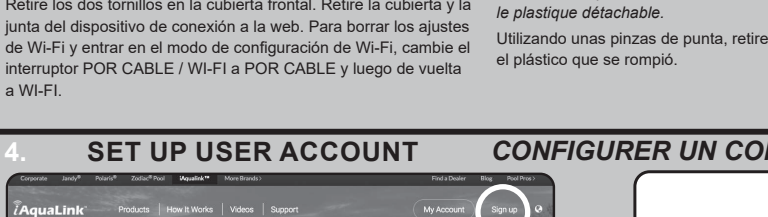

*du dispositif web-connect. Pour effacer les paramètres Wi-Fi et passer en mode de Configuration Wi-Fi, basculez le commutateur WIRED / WI-FI sur WIRED puis de nouveau sur WI-FI.*

interruptor POR CABLE / WI-FI a POR CABLE y luego de vuelta

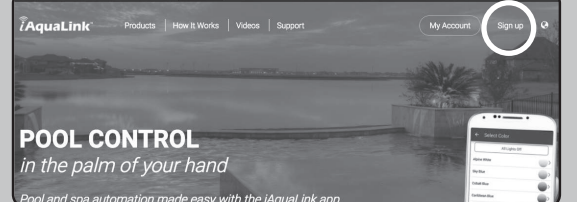

a WI-FI.

When connection to the home network is established, the yellow 'LAN' LED stops blinking and turns solid. When connection to the Internet is established, the green 'WEB' LED turns solid. *Lorsque la connexion au réseau domestique est établie, la LED jaune « LAN » cesse de clignoter et devient fixe. Lorsque la connexion à Internet est établie, la LED verte « WEB » devient fixe.*

ove two screws on front cover *le symbole*

 $\mathbb{C}$  is an *jumper shunt to the pins at location J5 on the IQ30. Retirez les deux vis du cache avant. Retirez le cache et le joint du dispositif web-connect. Pour effacer les paramètres Wi-Fi et passer en mode de Configuration Wi-Fi, basculez le commutateur WIRED / WI-FI sur WIRED puis de nouveau sur WI-FI. REMARQUE: Si l'iQ30 a des problèmes de communication avec le RS, cela peut être dû à un problème d'interférence sur le bus série RS-485. Pour vérifier, utilisez* 

un contrôleur OneTouch connecté au RS et regardez si l'IQ30 est répertorié dans<br>la section équipement de l'état du système et de l'aide. Si ce n'est pas le cas, une<br>résistance de ligne peut être requise en ajoutant un shun

Retire dos tornillos de la cubierta frontal. Retire la cubierta y la junta del dispositivo<br>de conexión a la web. Para borrar los ajustes de Wi-Fi y entrar en el modo de<br>configuración de Wi-Fi, cambie el interruptor POR CAB

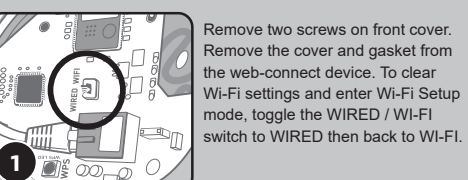

*Voir les Astuces Utiles #1 pour plus d'informations Consulte los consejos útiles #1 para más información*

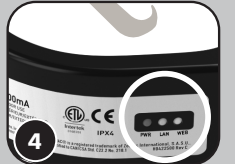

When connection to the home network is established, the yellow 'LAN' LED stops blinking and turns solid. When connection to the Internet is established, the green 'WEB' LED turns solid. *Lorsque la connexion au réseau domestique est établie, la LED jaune « LAN » cesse de clignoter et devient fixe. Lorsque la connexion à Internet est établie, la LED verte « WEB » devient fixe.*

**NOTE:** This step will clear all current Wi-Fi settings from memory. **REMARQUE:** Cette étape effacera tous les paramètres Wi-Fi actuels de la mémoire. **NOTA:** Este paso borrará de la memoria todos los ajustes actuales de Wi-Fi.

Cuando se establece la conexión con la red local, el LED amarillo 'LAN' deja de parpadear y se pone sólido. Cuando se establece la conexión a Internet,

**3.2 Wi-Fi: WPS Method** *Wi-Fi: La Méthode WPS* **Wi-Fi: Método WPS**

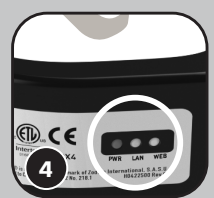

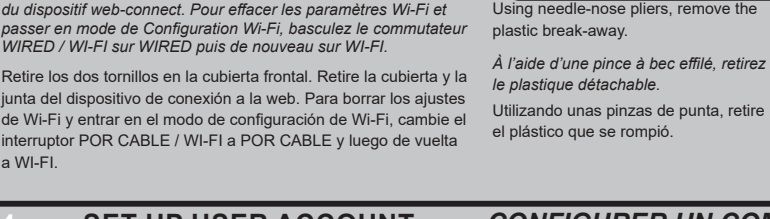

*Appuyez et relâchez le bouton WPS sur le dispositif web-connect. La petite LED jaune à côté du bouton commencera à clignoter lentement.*

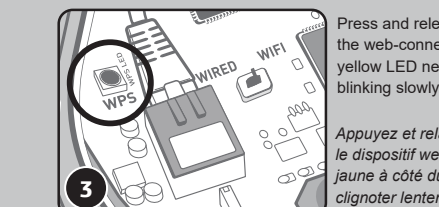

Presione y libere el botón WPS en el dispositivo de conexión a la web. El pequeño LED amarillo junto al botón comenzará a parpadear lentamente.

Insert the eithernet cable into the ethernet port and wap the<br>cable inside the device and out of the break-away. To reduce<br>electromagnetic noise, wrap ethernet cable three times around<br>a snap-on ferrite bead exterior to th Replace the device cover and gasket and tighten screws.<br>Insérez le cáble Ethernet dans le port Ethernet et enroulez le<br>cáble à l'intérieur du dispositif et hors de la séparation. Pour<br>réduire le bruit électromagnétique, en

*Weatherproof the cable break-away by sealing with silicone.* se pone sólido el LED verde "WEB" *See Helpful Hints #1 for more info. Voir les Astuces Utiles #1 pour plus d'informations. Consulte la sección Consejos útiles #1 para obtener más información.* Inserte el cable de ethernet en el puerto de ethernet y envuelva el cable dentro del dispositivo y fuera de la apertura. Para reducir el ruido electromagnético, enrolle el cable Ethernet tres veces<br>alrededor de un cordón de ferrita a presión en el exterior del dispositivo, como se muestra en la<br>figura (3).Comuniquese co i *Protégez le câble sortant des intempéries en scellant avec du silicone.* Replace device cover and gasket and tighten screws. *Remettez le cache et le joint du dispositif en place et serrez les vis.* Vuelva a colocar la cubierta del dispositivo y la junta y apriete los tornillos. de ferrite (réf. n° R0914600), fournie gratuitement. (Spécifications de la ferrite : Fair-Rite n°0443806406)<br>Remettez en place le cache et le joint du dispositif et serrez les vis.

*Imperio del cable sellando con silico*.

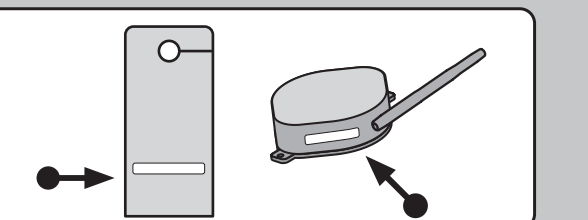

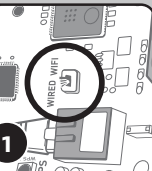

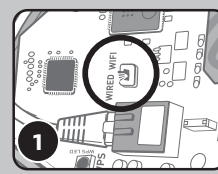

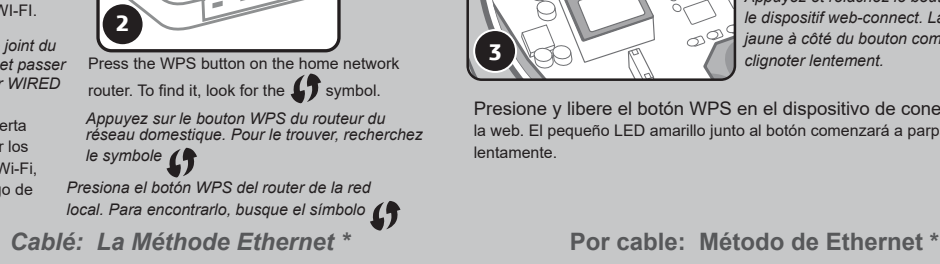

n

to "jaqualink.com" or 192.168.4.1

*Voir les Astuces Utiles #1 pour plus d'informations. Consulte la sección Consejos útiles #1 para obtener más información.* i

*See Helpful Hints #1 for more info* i

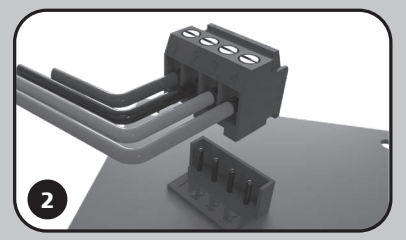

Download the free iAquaLink app from the Apple App Store or from Google Play, or navigate to "iAquaLink.com" from any browser. Select "Sign Up" to create an account.

*iAquaLink.com » à partir de n'importe quel navigateur. Sélectionnez « Sign Up » pour créer un compte.* Play, o navegue hasta "iAquaLink.com" desde cualquier navegador. Seleccione

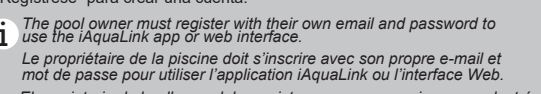

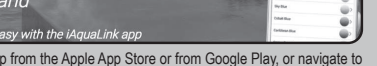

"Regístrese" para crear una cuenta.

*The pool owner must register with their own email and password to use the iAquaLink app or web interface.* i *Le propriétaire de la piscine doit s'inscrire avec son propre e-mail et mot de passe pour utiliser l'application iAquaLink ou l'interface Web.*

*El propietario de la alberca debe registrarse con su propio correo electrónico y contraseña para usar la aplicación iAquaLink o la interfaz web.*

**3**

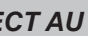

**2**

### *CONNECTEZ LE DISPOSITIF IQ30 WEB-CONNECT AU SYSTÈME D'AUTOMATISATION AQUALINK®*

### **CONECTE EL IQ30 DISPOSITIVO DE CONEXIÓN A LA WEB AL SISTEMA DE AUTOMATIZACIÓN AQUALINK®**

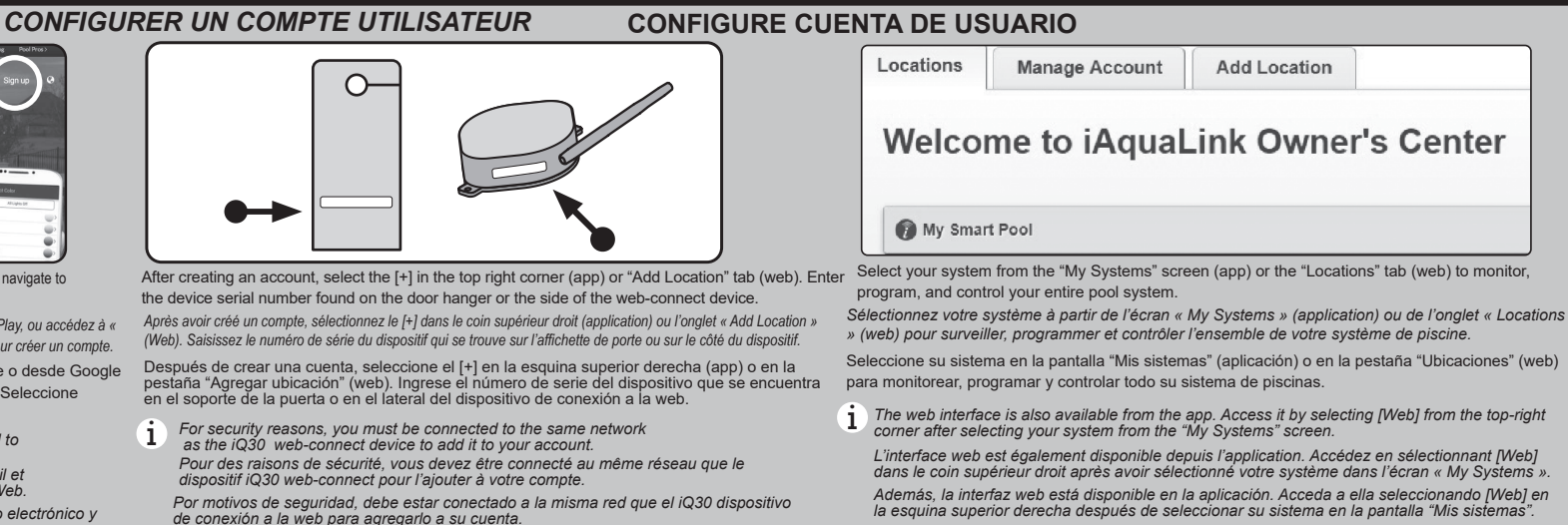

# *RÉSEAU DOMESTIQUE*

i *The web-connect device will disconnect from your smart device at this point.*

**Wi-Fi: La Méthode de Point d'Accès**

**Wi-Fi: Método de punto de acceso (\*Nombre de la red local (SSID) y la contraseña son necesarias)**

## **CONECTE EL IQ30 DISPOSITIVO DE CONEXIÓN A LA WEB A LA RED LOCAL**

*À ce stade, le dispositif web-connect se déconnectera de votre appareil intelligent.*

*El dispositivo de conexión a la web se desconectará de su dispositivo inteligente en este momento.*

When connection to the home network is established, the yellow 'LAN' LED stops blinking and turns solid. When connection to the Internet is established, the green 'WEB' LED turns solid.

*Lorsque la connexion au réseau domestique est établie, la LED jaune « LAN » cesse de clignoter et devient fixe. Lorsque la connexion à Internet est établie, la LED verte « WEB » devient fixe.*

Cuando se establece la conexión con la red local, el LED amarillo 'LAN' deja de parpadear y se pone sólido. Cuando se establece la conexión a Internet, se pone sólido el LED verde "WEB".

Replace device cover and gasket and tighten screws. *Remettez le cache et le joint du dispositif en place et serrez les vis.*

Replace device cover and gasket and tighten screws.